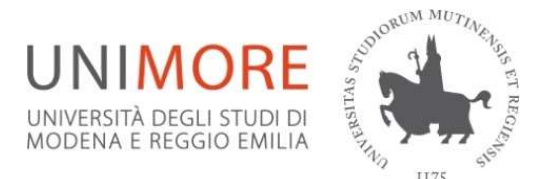

## Bando Erasmus+ per Traineeship a.a. 2024/25 Guida alla compilazione ed invio della domanda online

## IMPORTANTE:

La presentazione dei documenti attraverso le credenziali personali attribuite dal sistema consente l'identificazione del soggetto e l'omissione della firma. L'Ufficio procederà con idonei controlli, anche a campione, nel rispetto della normativa vigente.

Nota bene: prima di procedere alla compilazione del modulo on-line, si invitano gli studenti a verificare i dati contenuti nell' "anagrafica" e ad aggiornare il campo "Recapito" (telefono/cellulare, indirizzo di posta elettronica ecc.) e a compilare l'Allegato 2 Obbligatorio e il Curriculum Vitae.

Il modulo di candidatura deve essere improrogabilmente compilato on-line https://www.esse3.unimore.it/LoginInfo.do entro e non oltre le ore 13.00 del 28 giugno 2024 – SCADENZA I Round (per mobilità dal 05/08/2024) e le ore 13,00 del 31 ottobre 2024 - SCADENZA II Round (per mobilità dal 06/01/2025). La domanda online sarà disponibile a partire dal 07/10/2024 per il II Round. NON E' RICHIESTA LA PRESENTAZIONE CARTACEA DEL MODULO DI CANDIDATURA.

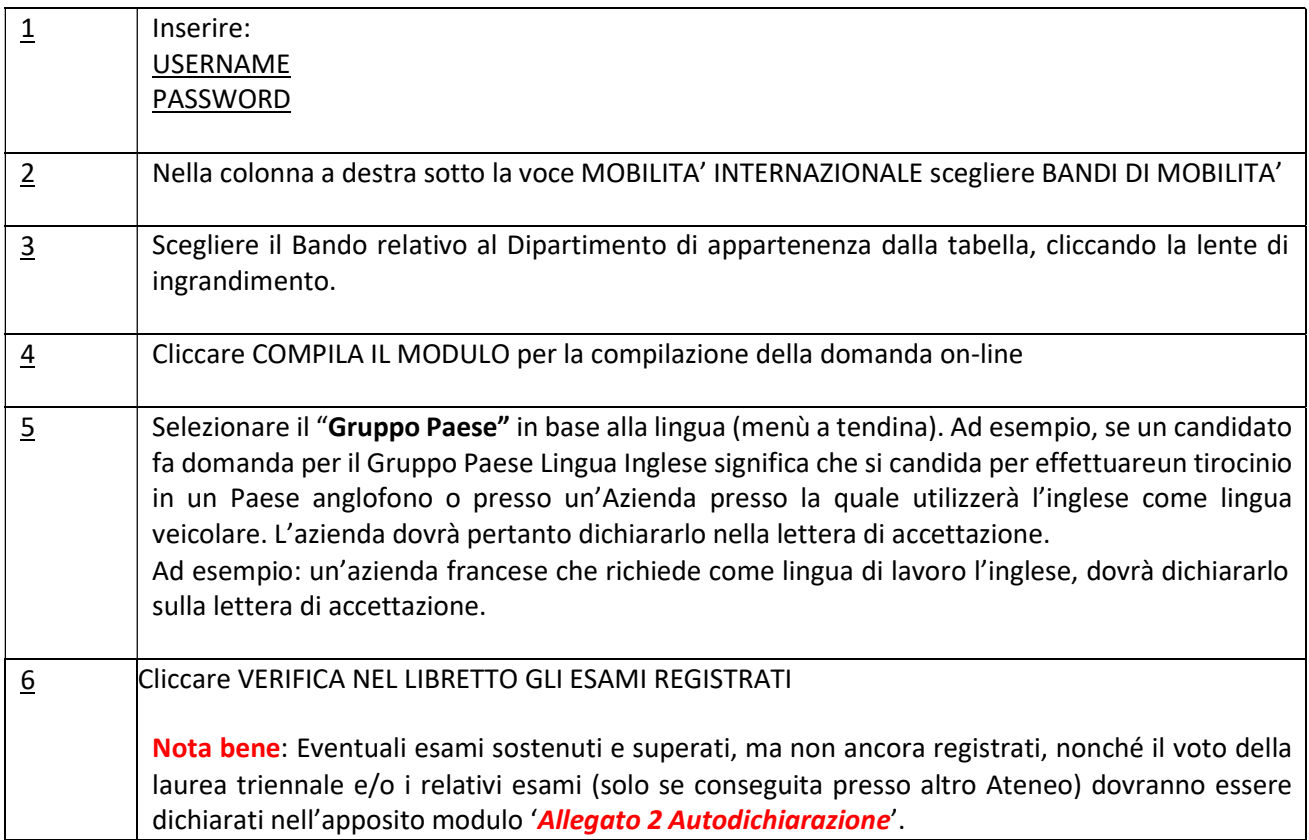

Tutte le eventuali conoscenze linguistiche di cui lo studente è in possesso dovranno essere specificate nell' Allegato 2 Autodichiarazione seguendo la procedura descritta più avanti ("Effettuare upload").

N.B. non sono tenuti a certificare la propria conoscenza linguistica e/o frequentare i corsi gratuiti on line gli studenti che in fase di candidatura presenteranno una lettera di accettazione da parte di un'azienda ospitante.

Effettuare l'upload OBBLIGATORIO dell'Allegato 2 Autodichiarazione, del CV in formato EUROPASS ed eventualmente di ogni altro documento che si ritenga necessario, scegliendo la tipologia tra quelle indicate dal menù a tendina e scrivendo una breve descrizione di ciò che si allega coerente con il relativo contenuto.

Cliccare su CONFERMA ISCRIZIONE AL BANDO E STAMPA DEFINITIVA

Viene mostrata un'ulteriore richiesta di conferma definitiva e si può scegliere se cliccare 'CONFERMA' oppure INDIETRO'.

In questa fase è possibile:

- controllare l'esattezza dei dati riportati e la completezza dei documenti allegati
- seguire le istruzioni che il sistema fornisce per la conferma e l'acquisizione dei dati a sistema.

• (Qualora fosse necessario cancellare la domanda, e per poterla reinserire, scegliere RIMUOVI ISCRIZIONE AL BANDO.)

Se i dati sono corretti e completi *ed è stato effettuato* l'upload obbligatorio dell'allegato 2 e/o di eventuali ulteriori allegati e si vuole procedere ad inviare la domanda scegliere CONFERMA ISCRIZIONE

ATTENZIONE: da questo momento il bollino diventa di colore verde e la domanda non è più modificabile e/o cancellabile ed è acquisita dal sistema. La domanda si intende presentata e il sistema assegna in automatico la data.

La stampa deve essere conservata dallo studente. Non è richiesta la consegna cartacea della domanda.

## RICEVUTA PRESENTAZIONE DOMANDA

A seguito della presentazione della domanda on-line il sistema invierà al candidato una mail di conferma di acquisizione della candidatura e degli allegati esclusivamente all'indirizzo e-mail di UNIMORE.

ATTENZIONE: la mail automatica che verrà inviata a chi stampa la ricevuta della domanda Erasmus + Traineeship non verrà inviata contestualmente alla finalizzazione della candidatura ma alle ore 02.00.00 di ogni giorno.

Si raccomanda di controllare anche nella posta indesiderata - SPAM.

In caso di mancata ricezione dell'email nei tempi indicati, è possibile contattare l'Ufficio Relazioni Internazionali.

Per qualsiasi problema informatico riscontrato nella compilazione on-line della domanda rivolgersi a webhelp@unimore.it (non si garantisce l'evasione delle richieste inviate a ridosso dell'orario di scadenza)

RIEPILOGO ADEMPIMENTI NECESSARI AI FINI DELLA PRESENTAZIONE DOMANDA ON-LINE:

- Verifica correttezza dati
- Upload allegati (Allegato 2, curriculum vitae, certificazioni linguistiche e/o attestati)
- Compilazione Allegato 2 Autodichiarazione OBBLIGATORIO
- Predisposizione del Curriculum Vitae OBBLIGATORIO
- Invio domanda on-line = INVIO CANDIDATURA DEFINITIVA E STAMPA

Per eventuali ulteriori informazioni rivolgersi all'Ufficio Relazioni Internazionali – studentmobility@unimore.it